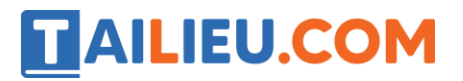

# T1 trang 30 SBT Tin học 5

Làm quen với phần mềm Monkey Eyes.

### **Lời giải:**

Hướng dẫn:

1. Nháy đúp biểu tượng trên màn hình nền. Màn hình khởi động của phần mềm xuất hiện.

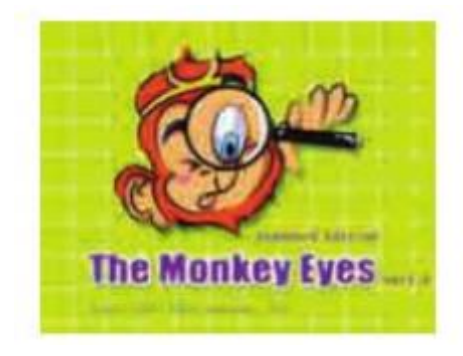

2. Đợi một lát (hoặc nháy chuột trên màn hình đó) màn hình chính xuất hiện

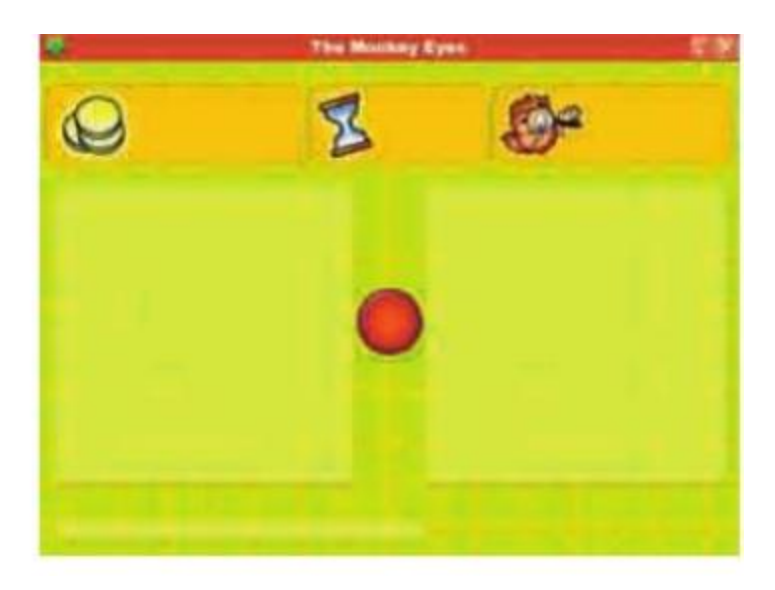

3. Nhấn phím F2. Hai bức tranh gần giống nhau xuất hiện ở hai ngăn trái và phải của màn hình (xem hình dưới).

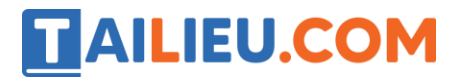

### **Thư viện tài liệu học tập, tham khảo online lớn nhất**

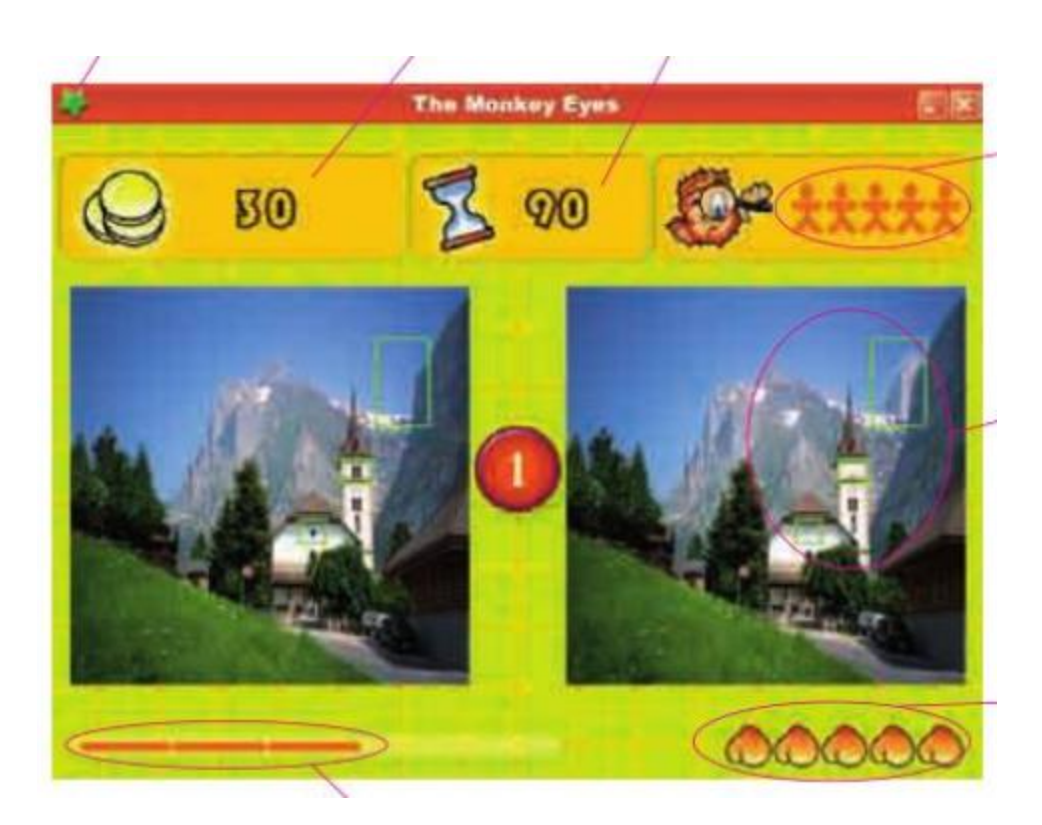

4. Quan sát để nhanh chóng tìm ra 5 chỗ khác nhau giữa hai bức tranh. Nháy chuột để đánh dấu những chỗ khác nhau đó.

## T2 trang 31 SBT Tin học 5

Tìm hiểu thêm các thành phần khác trên cửa sổ của phần mềm The Monkey Eyes. Điền giải thích đúng vào các chỗ trống trên hình dưới.

### **Lời giải:**

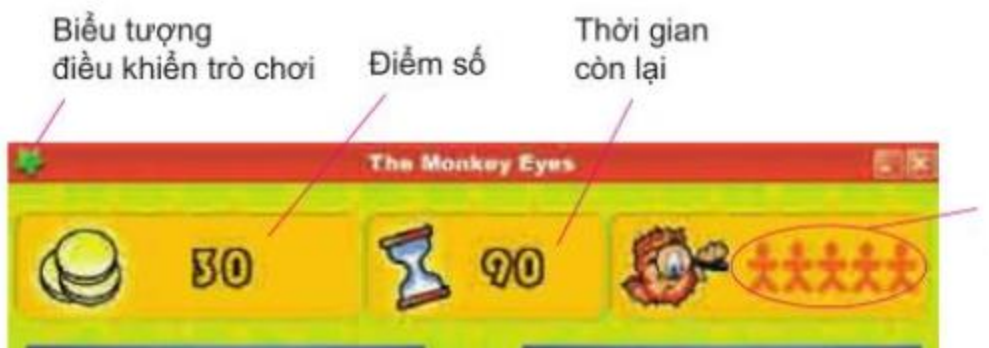

Hướng dẫn:

1. Nhấn phím F2 để bắt đầu với hai bức tranh khác.

2. Quan sát để tìm ra ít nhất một chỗ khác nhau giữa hai bức tranh và nháy chuột trên chỗ khác đó (nháy chuột trên bức tranh nào cũng được).

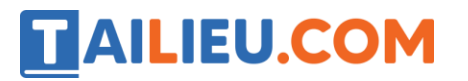

3. Quan sát sự thay đổi của các số và biểu tượng phía trên màn hình. Ghi lại ý nghĩa của các thay đổi đó vào hình trên.

## T3 trang 31 SBT Tin học 5

Luyện tập quan sát nhanh với phần mềm The Monkey Eyes.

#### **Lời giải:**

Hướng dẫn:

1. Khởi động phần mềm và nhấn phím F2 để bắt đầu với hai bức tranh.

2. Mỗi lần tìm ra một vị trí khác nhau giữa hai bức tranh, em nháy chuột tại vị trí đó, một khung chữ nhật sẽ bao quanh để lưu lại vị trí khác biệt.

3. Sau khi đánh dấu đủ 5 vị trí khác biệt, nháy OK trên hộp thoại hiện ra để phần mềm chuyển sang hai bức tranh khác.

**Lưu ý:** Em cần chú ý đến thời gian mỗi lượt chơi (mức trung bình là 1 phút). Nếu cần em có thể nhấn phím F3 để được phần mềm gợi ý.

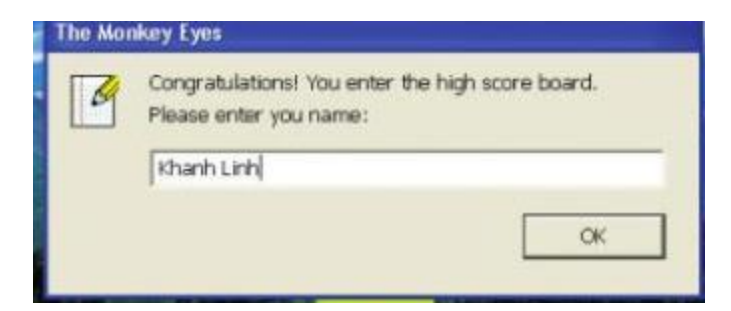

## Bài 1 trang 32 SBT Tin học 5

Mục đích sử dụng phần mềm là luyện quan sát nhanh và luyện tập sử dụng chuột (nháy chuột chính xác). Phát biểu đó đúng hay sai?

#### **Lời giải:**

**x** Đúng

Sai